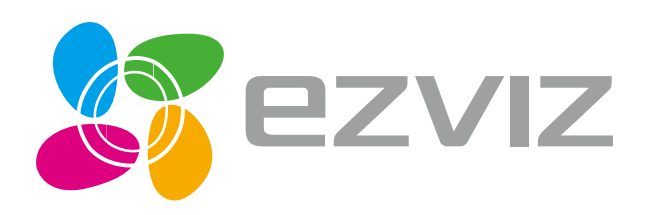

# Quick Start Guide

www.ezvizlife.com

### Комплект поставки

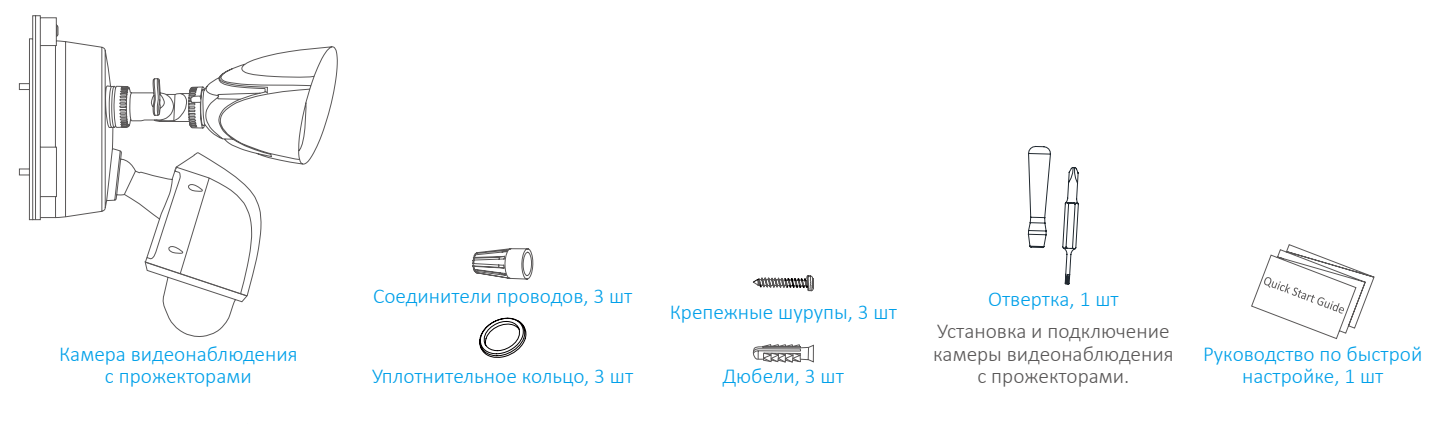

# Камера видеонаблюдения с прожекторами

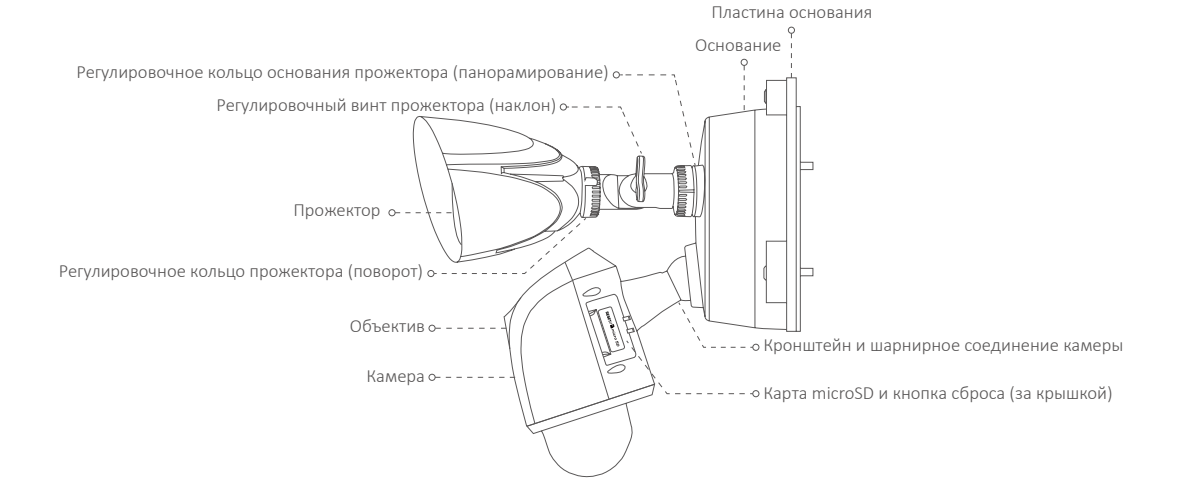

**RU** 

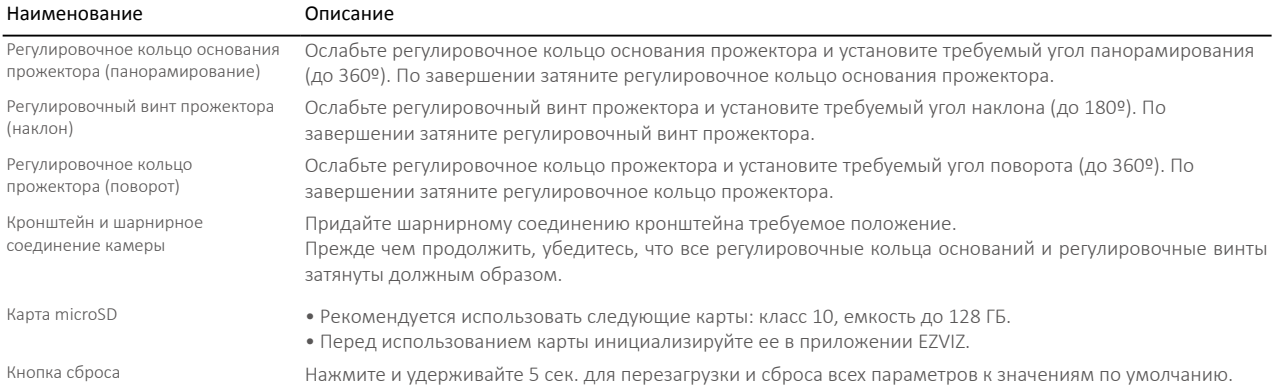

# Установите камеру видеонаблюдения с прожекторами

Шаг 1 Отключите подачу электропитания автоматическим выключателем, который размыкает цепь прожектора.

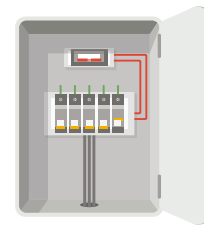

### Шаг 2 Отсоедините от пластины основания камеру видеонаблюдения с прожекторами.

1. Выкрутите 3 шурупа основания.

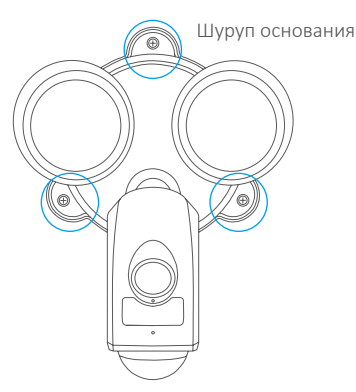

2.Снимите с пластины основания камеру видеонаблюдения с прожекторами и отключите от основания трехпроводной соединитель.

3.На рисунке ниже приведено расположение элементов устройства после того, как от пластины основания была отсоединена камера видеонаблюдения с прожекторами.

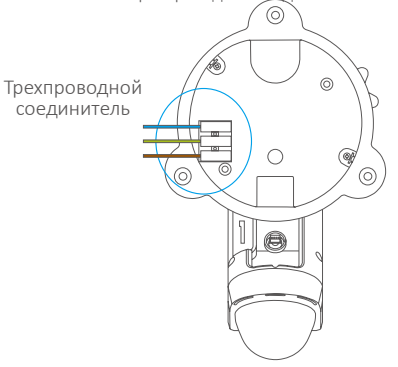

UP

### Шаг 3 Прикрепите пластину основания к стене.

- 1.Выберите чистую и плоскую поверхность.
- 2.Просверлите два отверстия и вставьте дюбели.

3.Прикрепите пластину основания к стене при помощи крепежных шурупов и аксессуаров для защиты от воды.

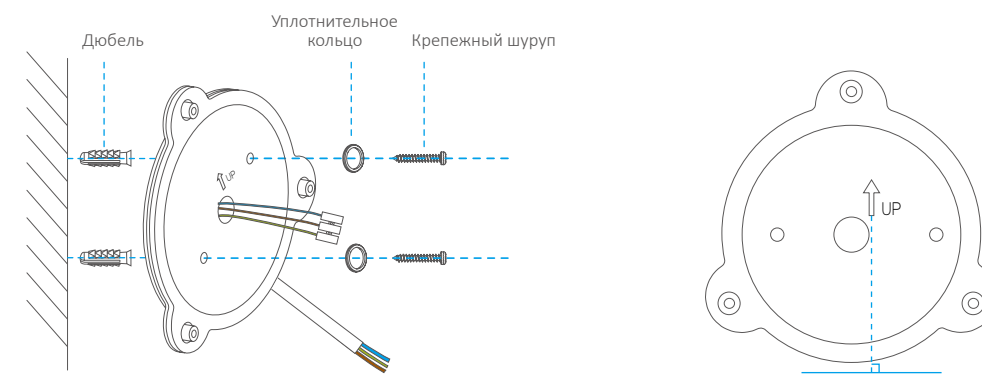

При установке базовой пластины следите за тем, чтобы стрелка рядом с надписью UP (ВВЕРХ) указывала вверх.

Рекомендуемая высота установки: 3 м над землей.

Рекомендуемый размер сверла: специальное сверло φ6. Рекомендуемая глубина отверстия: 40-43 мм.

### Шаг 4 Закрепите камеру видеонаблюдения с прожекторами на пластине основания

1. Снова подключите трехпроводной соединитель к камере видеонаблюдения с прожекторами, как указано на рисунке. Прежде чем продолжить, убедитесь, что он плотно прилегает к разъему.

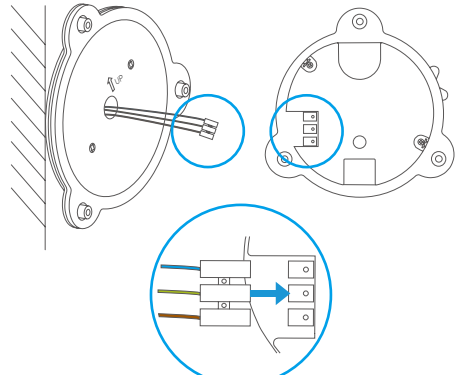

2. Закрепите на пластине основания камеру видеонаблюдения с прожекторами при помощи шурупов основания.

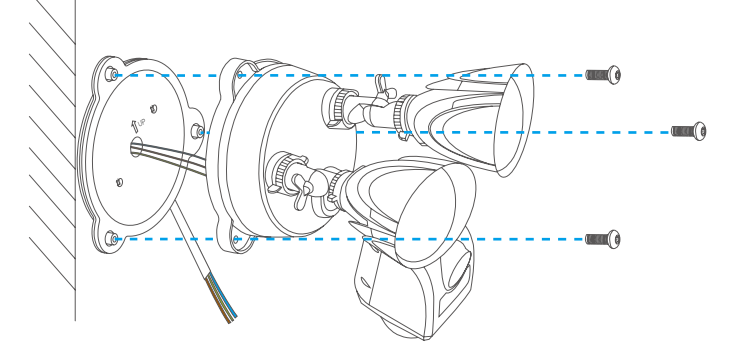

### Шаг 5 Подключите трехпроводной соединитель основания к монтажной коробке.

1. Соедините каждый провод на пластине основания с проводом монтажной коробки согласно цветовой маркировке (синий — синий, желто-зеленый — желто-зеленый, коричневый — коричневый). Коричневый Желто-зеленый Синий  $\bigcirc$  $\bigcap$ Монтажная коробка IP65 \*Приобретается отдельно

Шаг 6 Включите подачу электропитания в цепи прожектора. Шаг 7 Убедитесь, что камера видеонаблюдения с

肉肉肉肉肉 فاعاماهم

2. Для специальной монтажной коробки допустимо использовать проводной соединитель. В таком случае провода необходимо соединять следующим образом:

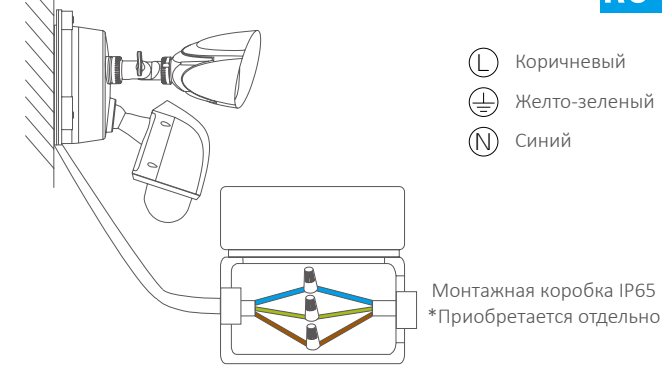

 $(i)$  поместите концы каждой пары в соединитель, а затем плотно их скрутите.

# прожекторами подключена к электропитанию

При первой подаче электропитания включаются прожекторы. Когда прожекторы погаснут и светодиодный индикатор на передней панели камеры начнет мигать синим цветом, камера видеонаблюдения будет готова к настройке.

При подключении камеры в и д е о н а б л ю д е н и я с прожекторами к переключаемой точке электропитания, убедитесь, что точка электропитания включена и работает в круглосуточном режиме.

**RU** 

Светодиодный индикатор

# Настройка камеры видеонаблюдения с прожекторами

#### 1. Создание аккаунта пользователя

- Подключите мобильный телефон к сети Wi-Fi.
- Скачайте и установите приложение EZVIZ, выполнив поиск по слову «EZVIZ» в App Store или Google PlayTM.
- Запустите приложение и зарегистрируйте новый аккаунт пользователя EZVIZ, следуя инструкциям мастера запуска.

### 2. Добавление в систему EZVIZ камеры видеонаблюдения с прожекторами

- Войдите в приложение EZVIZ.
- В верхнем правом углу главного экрана приложения EZVIZ нажмите «+», чтобы открыть интерфейс сканирования QR-кода.

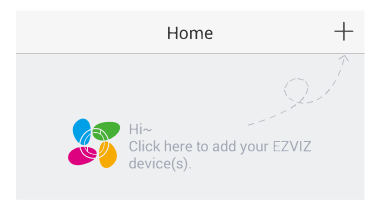

- Отсканируйте QR-код на корпусе камеры видеонаблюдения с прожекторами.

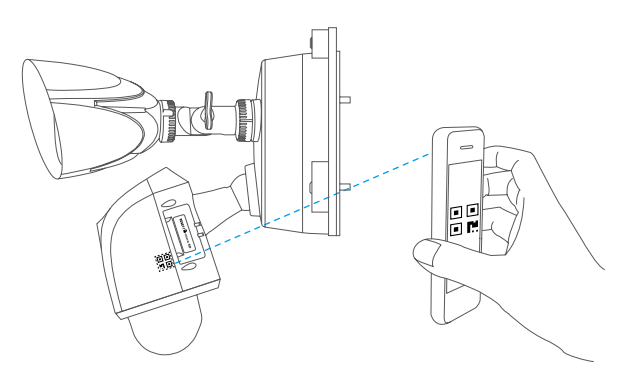

- Чтобы закончить настройку Wi-Fi, следуйте указаниям мастера приложения EZVIZ.

Если вы хотите подключить камеру видеонаблюдения с прожекторами к другой сети Wi-Fi, нажмите кнопку сброса и удерживайте ее 5 сек., а затем повторите шаги этого раздела.

- Камера видеонаблюдения с прожекторами работает частотном диапазоне Wi-Fi 2,4 ГГц. При наличии двухдиапазонного маршрутизатора с отдельными сетями частотой 2,4 ГГц и 5 ГГц убедитесь, что телефон подключен к сети частотой 2,4 ГГц.
- Если в месте установки камеры видеонаблюдения с прожекторами сигнал Wi-Fi ниже 50 %, рекомендуем использовать ретранслятор для усиления сигнала Wi-Fi в точке установки.

## Приложение

### Установка карты памяти (дополнительно)

- Откройте крышку сбоку камеры.
- Извлеките силиконовую заглушку.
- Вставьте карту microSD в гнездо до щелчка.
- Вставьте силиконовую заглушку обратно и убедитесь, что она полностью вошла в гнездо карты SD.
- Установите крышку на место.

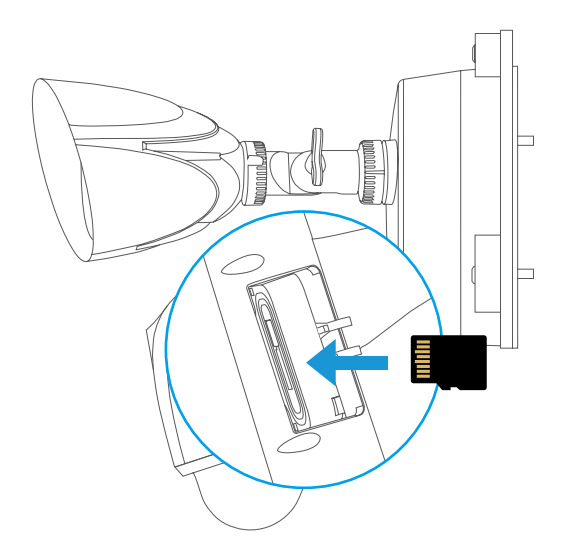

# **RU**

#### Инициализация карты памяти

1. Проверьте состояние карты памяти в приложении EZVIZ, нажав Storage Status (Состояние запоминающего устройства) в интерфейсе Device Settings (Настройка устройств).

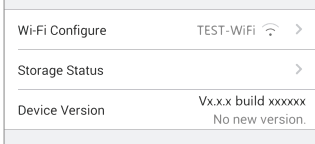

2.Если состояние карты памяти отображается как Uninitialized (Не инициализирована), нажмите соответствующий значок, чтобы инициализировать ее. Состояние изменится на Normal (Нормальное).

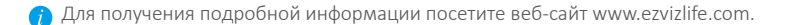